# **المحاضرة األولى: لغة البرمجة MATLAB )The MATLAB programming language(**

**~~~~~~~~~~~~~~~~~~~~~~~~~~~~~~~~**

 **~~~~~~~**

.1مقدمة عن لغة MATLAB. .2الثوابت

أعداد: - م.م. محمد وليد عبد الرضا جامعة البصرة كلية التربية للعلوم الصرفة قسم الرياضيات

# **The MATLAB Programming Language : MATLAB البرمجة لغة مقدمة**

يعتبر برنامج MATLAB البرنامج الأشهر في الأوساط العلمية، إذ يستخدم هذا البرنـامج فـي معظـم المسائل العلمية والهندسية، وبعد نمذجة أي مسألة أو ظاهرة يأتي بعدها دور هذا البرنامج ليتعامل مع تلك البرامج ويحللها بأبسط الطرق وأحدثها وأيسرها برمجة، ومن الجدير ذكره بان هذا البرنامج يعلـــّـم أكثر من 200 معهد وكلية في الولايات المتحدة الأمريكية فقط، عدا تلك المعاهد في أوربا وبقية العالم، ويكفي أن تدخل إلى أحد محركات البحث على شبكة الانترنت وتكتب فقط MATLAB، فســــتــُــذهل من عدد ُ المواقع التي تتحدث عن هذا البرنامج.

وتعتبر لغة MATLAB لغة برمجية عالية الأداء تستخدم لإجراء الحسابات التقنية، وتقوم بعمليات الحساب والإظهار ضمن بيئة سهلة البرمجة كما أنها لا تحتاج إلى احتراف كبير . تمكنك هذه اللغة من حل العديد من المسائل التقنيــة حسـابيـا، خاصــة التــى يعبـر عنـهـا بمصــفوفات والتــى تحتــاج إلــى جهد كبيـر لبرمجتها بلغات البرمجة األخرى مثل لغة C و FORTAN.

 أتت تسمية هذه اللغة من اختصار التعبير **LABoratory MATrix**( مختبر المصفوفة(، حياث إن البرنامج مصمم أساسا للتعامل مع العمليات على المصفوفات بشكل بسايط. كماا أرفقات بهاذه اللغاة أدوات لمعالجـة وحل تطبيقـات علميـة خاصــة سـميت toolboxes (وهـي أكثـر مـن عشـرين أداة)، وتعتبـر هذه الأدوات هامة جداً لمستخدمي هذه اللغة، حيث تسمح لهم بتعلم وتطبيق تقنيات حل متخصصـة لمعالجـة مشكلات ومسائل خاصمة، مثل معالجة الإشارة، ونظم النحكم والمحاكاة والشبكات العصبية والتحليل العددي والكمي والمالي واإلحصاء ومسائل الجبر الخطي واالمثلية ... الخ.

 يانمن برناامج MATLAB أدوات واجهاة التخاطاب الرساومية Interface User Graphical (GUI (التي تجعلك تتعامل مع البرنامج على انه أداة تطبيقية متطورة.

**تشغيل برنامج MATLAB** يتم تشغيل البرنامج بأحد الطرق التالية: -1 بعد تنصيب برنامج MATLAB علاى الحاسابة التاي تعمال عليهاا. ياتم إضاافة رماز أيقوناة البرناامج على سطح مكتب الحاسبة ويحمل الرمز وياتم فتحاة عند النقر على الأيقونـة بنقرتين المسببة ويحمل الرمز .double click مزدوجتين -2 أو عن طريق الذهاب إلى قائمة start ومنها إلى برامج Programs ثم أسام البرناامج MATLAB .6.5

start  $\longrightarrow$  Programs  $\longrightarrow$  MATLAB 6.5 عندها سوف تظهر لنا شاشة تحمل أسم البرنامج MATLAB ونسخة الإصدار وسنة النشر كما في الشكل رقم (1). ثم بعد ثواني قليلة تظهر نافذة البرنامج الرئيسية والتي تكون في بدايـة التشـغيل كمـا فـي الشكل رقم (2) حيث تحتوي هذه النافذة كسائر البرمجيات التي تعمل تحت بيئـة نظـام Windows علـي نوافذ فرعية.

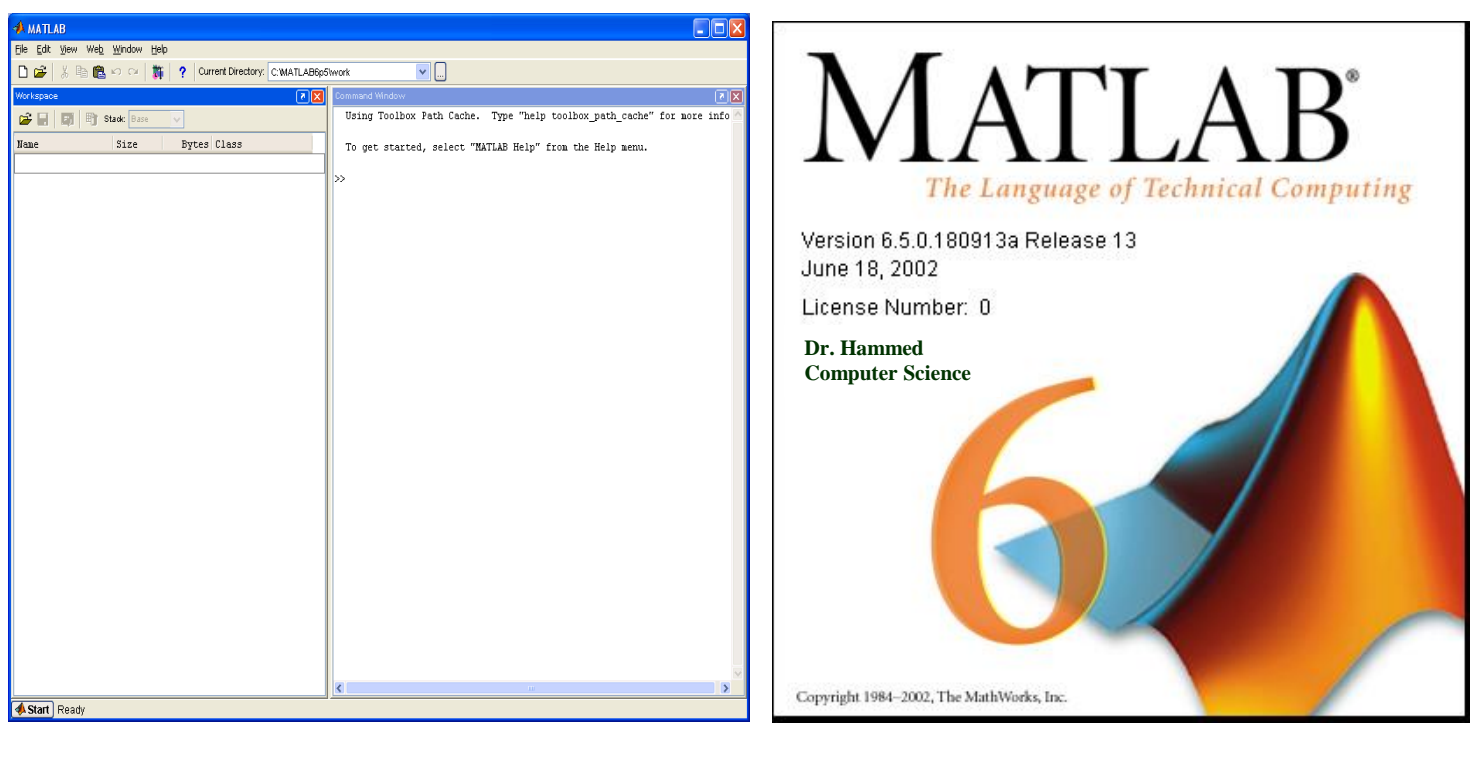

شكل (1): شاشة اسم البرنامج MATLAB شكل (2): شاشة نافذة البرنامج الرئيسية (سطح  $MATLAB$  مكتب

### **سطح مكتب برنامج MATLAB**

عند تشغيل برنامج MATLAB ستظهر على شاشتك عدة نوافذ عنوان احدها MATLAB وتسمى سطح مكتب برنامج MATLAB، تحوي هذه النافذة وتتحكم بجميع النوافذ الأخرى المكونـة لبرنـامج MATLAB. وحسب خيارات تنصيب البرنامج، فقد تكون بعض هذه النوافذ مرئية أو مخفية ضمن نافذة MATLAB.

### **مكونات نافذة MATLAB**

تتكون نافذة MATLAB من األجزاء التالية-:

1- شريط العنوان ويكون ذات لون مميز عن باقي الأشرطة يوجد على يساره الرمز الصـوري للبرنـامج وأسم البرنامج وفي يمينه  $\Box$ e $\times$ 

2- شريط قوائم (Menu Bar) أو (Lists Bar) ببدأ بقائمـة ملف File، قائمـة تحريـر Edit، قائمـة عرض View، Text Debug Breakpoints Web Window Help . Help . Help ... وحتى قائمة المساعدة File Edit View، Text Debug Breakpoints Web Window Help . 3- شريط الأدوات (Tools Bar) ويضم رموز صورية لبعض الابعازات الموجودة في قوائم الشريط □ 2 日 ↓ も ■ っ ः | ⊕ | A ƒ | 日 妇 | 君 h f 自 君 | 神 君 | 相 相 | stack |Base السابق.  $\sim$ هناك في الجزء الأخير من شريط الأدوات جزء مهم يدعى الدليل الحالي (Current Directory) والذي يخبر المستخدم في أي جزء من الحاسب هو موجود حالياً وكمـا فـي الشكل (2) يعلمنـا بأننـا علـي الدليل )المجلد( work\5P6MATLAB وعلى القرص :C

#### Current Directory: C:WATLAB6p5\work  $\blacktriangledown$   $\Box$

4- هنالك شريط مهام خاص بنافذة برنامج MATLAB وفيه كلمتان الأولىي Start وعملها كطريق مختصر لتنفيذ بعض الايعازات. بينما Ready تعلمك بأن البرنامج جاهز للعمل حسب التوجيه المعطى له.

### **A Start** Ready **Ready**

بالإضافة إلى الأشر طة أعلاه هناك مجموعة من النوافذ الفرعية التي يمكن تفعيلها أو إخفائها حسب الحاجة وذلك كما في الشكل )3( حيث يتم تأشير أسم النافذة المرغاوب بعرضاها باشاارة )√(، لكان هنااك نافذة أساسية للعمل هي نافذة الأمر Command Window، والتي من خلالها يتم التعامل بكتابـة وتنفيذ األوامر بصورة مباشرة أو غير مباشرة. 5- تعتبر النوافذ الداخلية الظاهرة أسمائها في قائمة View كما في الشكل رقم (3) هي من مكونات نافذة

برنامج MATLAB ولكل نافذة منها عملها الخاص وكما يلي-:

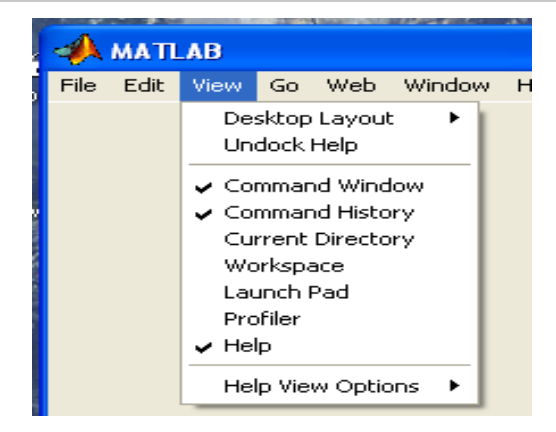

شكل )3(: النوافذ الداخلية في قائمة View

أ- نافذة الأمر Command Window: وهي نافذة لا يمكن الاستغناء عنها لأن بواسطتها يتم تنفيذ الأوامر وعرض النتائج التي نحصل عليها من تنفيذ تلك الأوامر وتكتب بعد علامة الحث (<<). ب- نافذة ساحة العمل Workspace: وهي عن واجهة تخاطبية تسمح لك باستعراض وتحميل وحفظ متغيرات لغة MATLAB حيث تظهر قائمة تضم أسم المتغير وحجمه وعدد بياناته وصنفه (جميع متغيرات لغة MATLAB هي من صنف مصفوفة)، كما في الشكل (4).

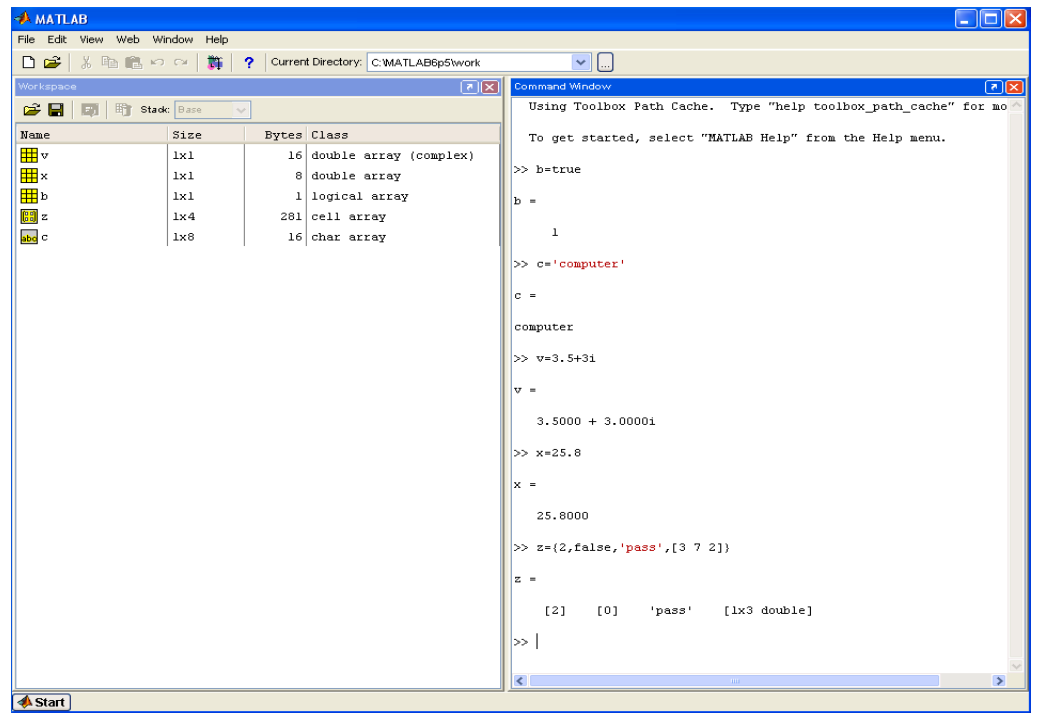

ج- نافذة الدليل الحالي Current Directory: وهي أيضـا واجهـة رسومية تحدد الدليل الحـاوي للملف الذي يتعامل معه برنامج MATLAB. شكل )4(: نافذة األمر Window Command ونافذة ساحة العمل Workspace.

د- نافذة المساعدة Help: وهي نافذة تخاطبية (رسومية) تسمح لك بالبحث واستعراض الوثائق بشكل مباشر. و- لوحة البرامج التنفيذيـة Launch Pad: وهـي عبـارة عن نافذة تستعرض بنيـة شـجرية لـلأدوات والبرامج التنفيذية. هـ- نافذة الأوامر السابقة Command History: تمكنك هذه النافذة من إعادة تنفيذ الأوامر السابقة المنفذة في نافذة الأمر بدلاً من كتابتها مرة أخرى.

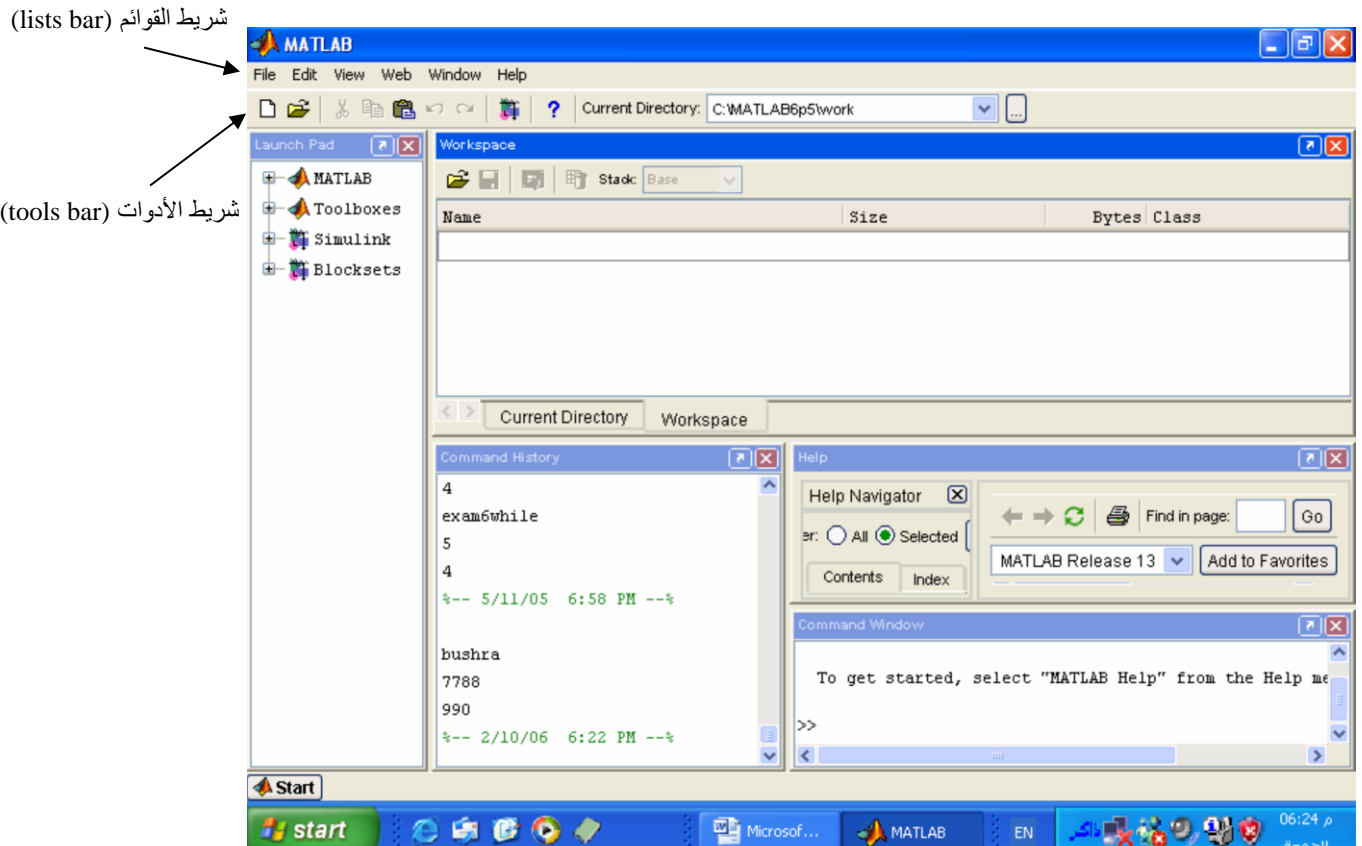

والشكل )5( يبين النوافذ الداخلية لنافذة البرنامج MATLAB بعد تفعيلها ....

شكل )5(: النوافذ الداخلية لنافذة البرنامج MATLAB بعد تفعيلها

**مالحظات:**

-1 كال متغيار فاي MATLAB عباارة عان مصافوفة، لغاة MATLAB موجهاة بالمصافوفات حتى وان كانت المتغيرات أعدادا scalar). ً مفردة ) -2 األمر clear ضمن Workspace يستخدم لحذك المتغيرات والدوال من الذاكرة . -3 األمر clc ضمن Workspace يستخدم لمس نافذة األمر Window Command. -4 يمكن إ هار النتائج العددية في لغة MATLAB بتنسيقات أ هار مختلفة: format short, long, short e, long e, hex, blank, +, rat,… -5 يمكن تنفيذ )demonstration )demo كايعازات جاهزة في MATLAB من خالل: أختر الموضوع المحدد )مثال Toolboxes )Demos Help يمكن االستفادة منها في-: أ- تنفيذ Demos. ب- تعليم أكثر حول الموضوع )Help). ج- عر شفرة البرنامج . د- استنساخ شفرة البرنامج من Demo إلى file–M. مالح ـــــة : يمكن الدخول إلى Demos من -6 ثالث نقااط متتالياة )...( فاي نهاياة الساطر مسابوقة بفارا للداللاة علاى اساتمرار االيعااز فاي السطر التالي. -7 فارزة منقوطة بعد اإليعاز تمنع طباعة المتغيار أو النااتج فاي نافاذة Command وكاذلك فاي نافذة Editor. -8 إشارة النسبة المئوية )%( تستخدم للتعليق فكل نص يأتي بعدها يعتبر نص تعليق، مثل: % This Program Compute Area .)examplel.m( -9 ملفات MATLAB تسمى files–M وتكون توسعها )m.)، مثالً -10 االحتفا بكتابة االيعازات السابقة والالحقة في نافذة Command بحركة الساهم ل علاى واألسفل. -11 نتيجة تنفيذ برنامج MATLAB( النتائج واالخراجات( ت هار فاي شاشاة Command Window لذلك يجب االنتقال إليها بعد التنفيذ. -12 لغااة MATLAB ال تحتاااج إلااى اإلعااالن عاان المتغياارات والثواباات واألنااواع البيانيااة Start

األخرى المستخدمة بالبرنامج.

- Evaluate Selection لحساب الجزء المنشر وإ هار النتيجة في نافذة Command الذهاب إلى الدالة المنشرة Open Selection Help on Selection الذهاب للـ Help للجزء المنشر قص Cut نسخ Copy لصق Paste Format Selected Comments تعليق Comment رفع التعليق Uncomment هيكلة المقطع Smart Indent Set/Clear Breakpoint Go Until Cursor
- 13- لتنفيذ مقطـع مـن البرنـامج (تعليمـة أو مقطـع مـن البرنـامج) يـتم تأشـيرها ثـم النقـر أيمـن فتظهر القائمة المنسدلة:

وبعد ذلك نختار Copy وننتقل إلى Window Command ونختار Paste وننفذها.

- 14 لإنشاء ملف نصبي M-file ، أنقر على أيكونـة الصـفحة الفار غـة (البيضـاء) الموجودة ضمن شريط أدوات سطح مكتب MATLAB، أو اختر New من القائمة File ومن ثم اختر M-file أو اختيار Open لفتح ملف موجود مسبقا. يستدعي هذه الأوامر نافذة محرر النصوص التي يمكنك في كتابة أوامر MATLAB (نافذة كتابة البرامج). كمـا فـي الأشكال .(8)  $(7)(6)$
- -15 يمكاان تنفيااذ الملااك المخاازون باختيااار أيكونااة Run الموجااودة فااي شااريط أدوات نافااذة Editor أو عبر ضغط المفتاح F5 أو الاختيار Run من القائمة Debug، أو كتابة اسم الملف المخزون أمام علامة الحث << في نافذة Command. بعد انتهاء كتابة البرنـامج ماثالً m1.example )علاى قرصاك )الملك( يخزن هذا الملك كملك file-M باسم معاين ) الصلب عبر اختيار الاختيار Save من القائمة File أو الخزن ضمن شريط أدوات سطح مكتب MATLAB). كما في الشكل )9(.

ملاحظة:

عند الخزن يحمل البرنامج اسم افتراضي (Untitle1) فبالإمكان إعطاء الاسم الذي يرغب فيه المبرمج أو البقاء عليه.

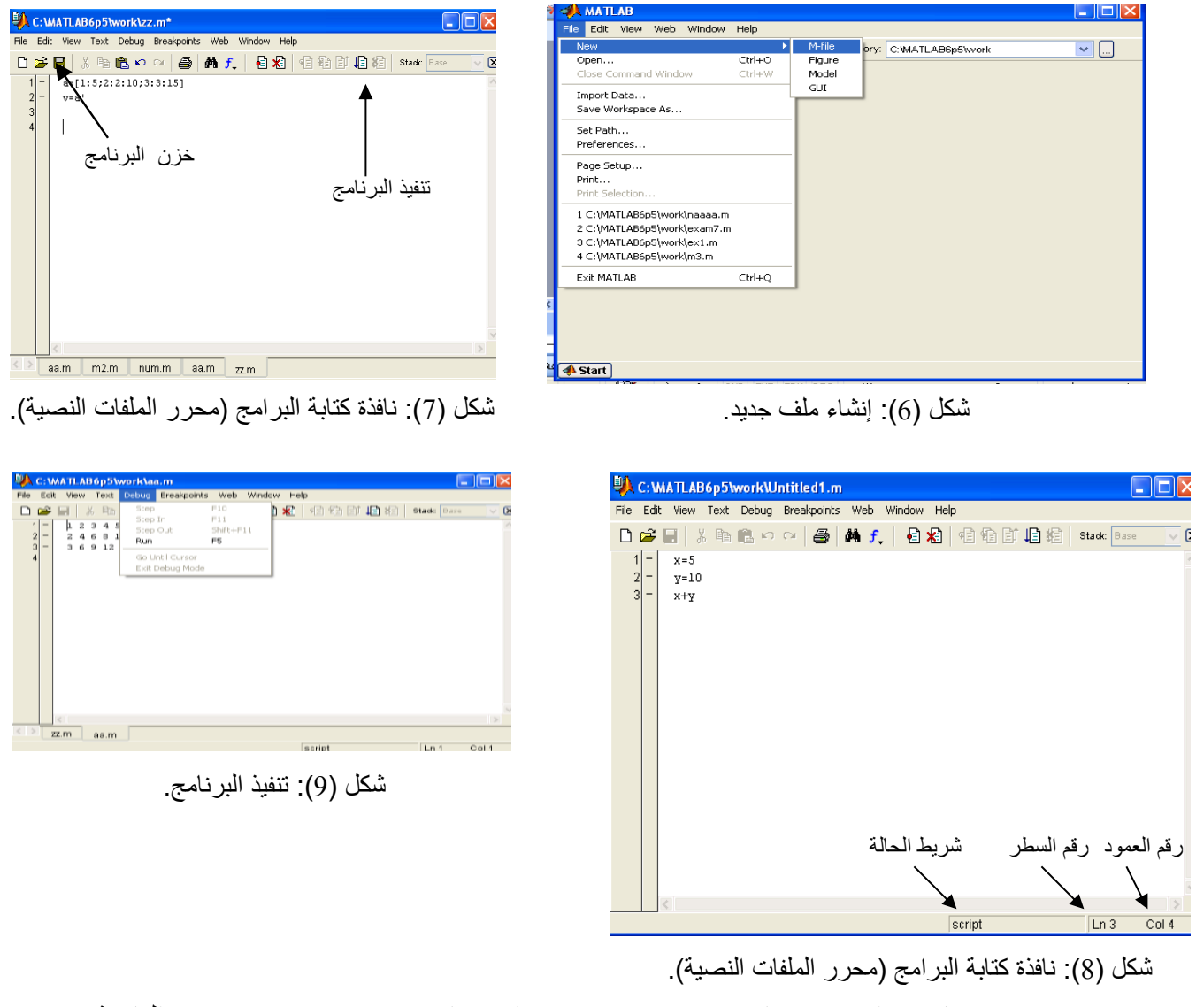

16 - عندما نريد إغلاق برنامج MATLAB عبر الاختيار Exit MATLAB من القائمة File الموجودة في نافذة سطح مكتب MATLAB أو عبر كتابة الأمر Exit في نافذة Command، أو علامة (×) في زاوية سطح مكتب MATLAB العليا اليمنى. -17 اإليعاز global لإلعالن عن متغير عالمي بين الدوال والبرنامج الرئيسي. 18- لحساب زمن تنفيذ البرنامج نضع تعليمتي (tic) و (toc) بين الايعازات.

\n
$$
\text{clc};
$$
\n

\n\n $\text{clear};$ \n

\n\n $\text{clear};$ \n

\n\n $\text{iter};$ \n

\n\n $\text{iter};$ \n

\n\n $\text{iter};$ \n

(commands)

 $t = \text{toc};$ 

-19 للبحث عن إيعاز في الـ Help من خالل:

Help **MATLAB** Help

هناك عدة طرق للبحث عن اإليعاز، منها-:

- 1- Contents.
- 2- Index.
- 3- Search.
- 4- Demos.

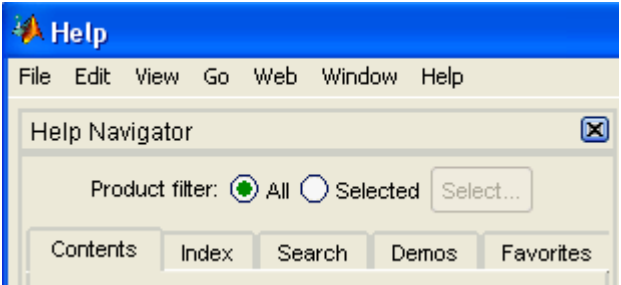

-20 اإليعاز break يقوم بايقاك تنفياذ البرناامج أو جازء مان البرناامج أو الدالاة )التعليماات التي بعد break لا تــُــنفذ).

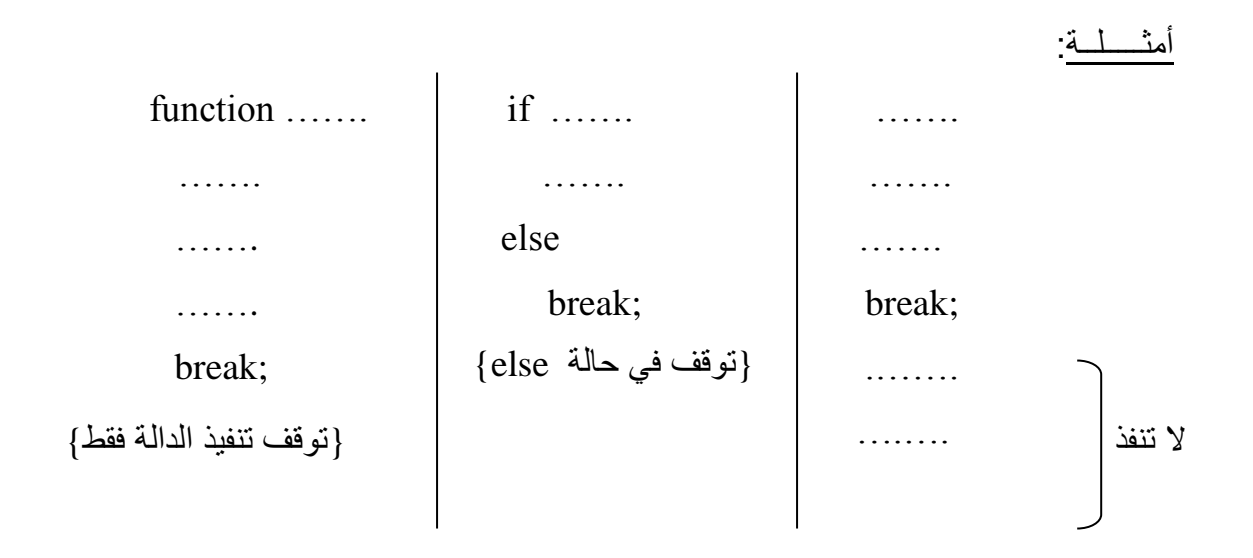

-21 اإليعاز return للخروج من الدالة.

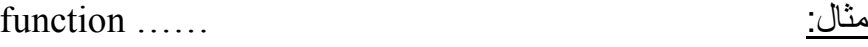

 …….. …….

……

 return; …….. .…... خروج من الدالة ال تنفذ

> -22 رسالة الخطأ تحتوي على رقم السطر ونوع الخطأ. -23 أي عملية حسابية غير منسبة إلى متغير تنسب تلقائيا إلى المتغير ans. -24 أي متغير غير مستخدم ويدخل في العمليات فان البرنامج سوك يعطي خطأ.

# **MATLAB Symbols : MATLAB لغة رموز**

 تتكون لغة MATLAB من العناصر األساسية التالية:  $A, B, \ldots, Z, a, b, \ldots, z$  :أ- حروف أبجدية إنكليزية: وهي:  $Z$ ب- أرقام حسابية: 9 ,... 2, 1, 0, ج- رموز خاصة مثل: ) , ( ,\* , ; , > , < , =, - , + ,} , ... الخ.

## **الثوابت Constants:**

يوجد في لغة MATLAB أنواع متعددة من الثوابت أهمها-:

**)أ( الثوابت العددية Constants Numerical:**

وتتكون من عدد من الأرقام ولها عدة أشكال هي: **)1( الثوابت الصحيحة:** مثل: -18 472, +23, 0, ملاحظة: أكبر عدد صحيح مستخدم.

>> bitmax

 $ans =$ 

9.007199254740991e+015

 $2^{53}$ والتي تقابل  $1$ -25 **)2( الثوابت الحقيقية:** مثل: -18.0 472.5, 51.8, 0.0,

مالح ة: realmin>>

 $ans =$ 

2.225073858507201e-308

>> realmax

 $ans =$ 

1.797693134862316e+308

>> pi

 $ans =$ 

3.146

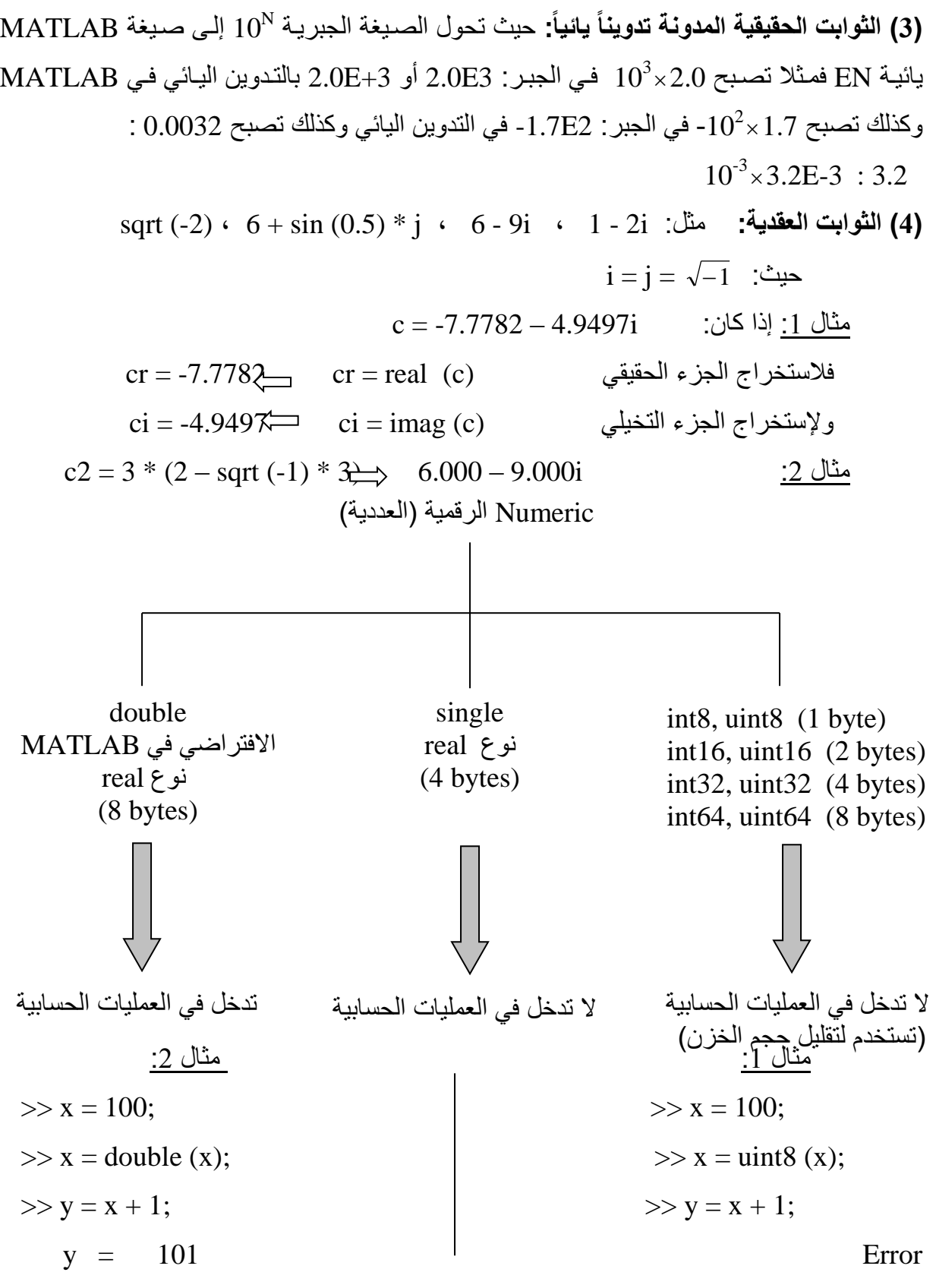

**)ب( الثوابت الرمزية Constants String:**

يسمى هذا النوع من "ثوابت" مجازاً لأن الثابت هذا يتكون من حروف وأرقام ورموز توضـع بين علامتي اقتباس quotations مفردة أي ' ' ويستخدم عادة كعنـاوين توضـح القيم الناتجـة مـن الحسـابات ووحداتها، تسمى العبارات التالية والموجودة بين الحاصرات العليا ثوابت رمزية. 'The speed of wind  $=$ ' ُُ'I love Basrah' 'My birthday = 1970' كل الثوابت الرمزيـة أعلاه، وان استخدمت أرقامـا حسـابية داخلهـا، فهـي لا تحمـل معنـي حسـابي، ومن

الجدير بالذكر أثناء استعمال الثوابت الرمزية انـه لا يجوز استخدام حاصـرات علويـة داخل حاصـراتها، كما ينبغي التنبيه أي أن هناك قيماً رمزية للحروك يعتبر الحرك A اقل من الحرك B ويمكن كتابة ذلك بالصورة:

' $A' < 'B'$ 

**)جـ( الثوابت المنطقية Constants Boolean:**

وهي الثوابت التي قيمتها العددية (1) في حالة true و (0) في حالة false. مثال:

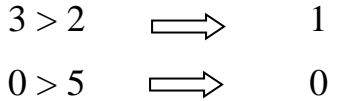